# How to save InVivoDental images from Gendex DP-700 to a .dcm or .inv file and upload to IDT Scans

Step 1

• Double click the icon on your desktop to launch the InVivo software.

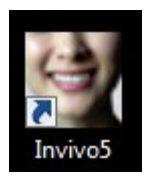

• Select the patient from the list or **Browse File** to locate the file you want.

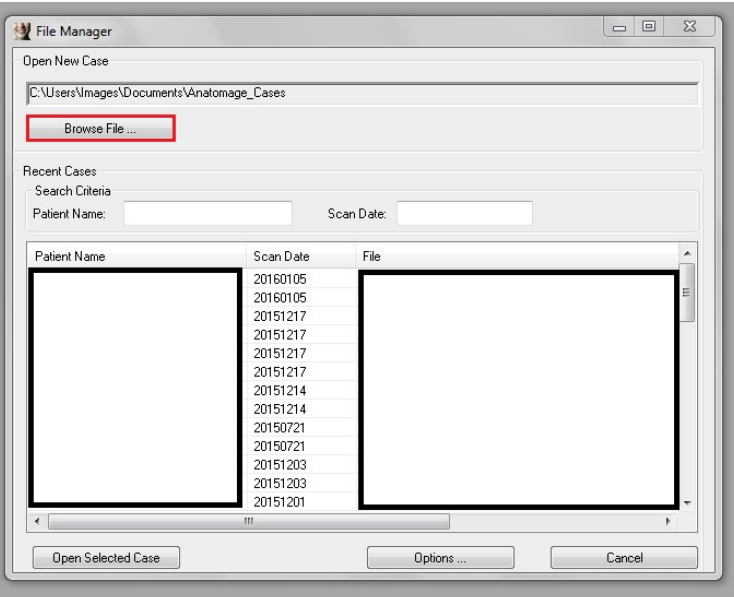

Step 2

- To export .dcm or .inv files go to the File menu and select the Save As... option
- Do not use 'Export DICOM & Viewer' as this option creates a .exe file that cannot be used for further processing.

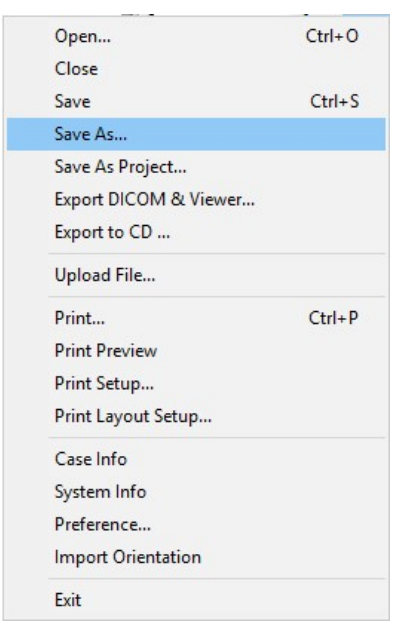

## Step 3

• Select Invivo or Single File DICOM and click OK.

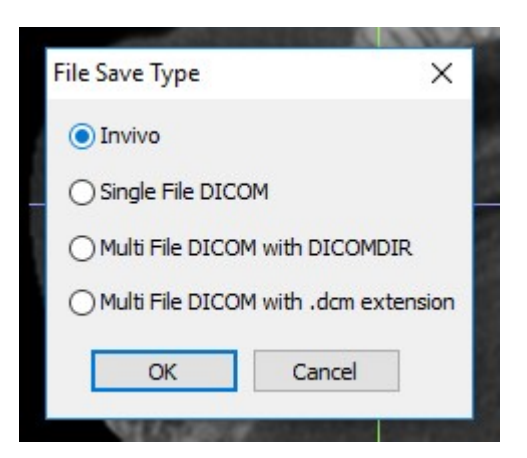

## Step 4

- A window will automatically open
- Navigate to your Desktop and Save the file using the Patient's Name:

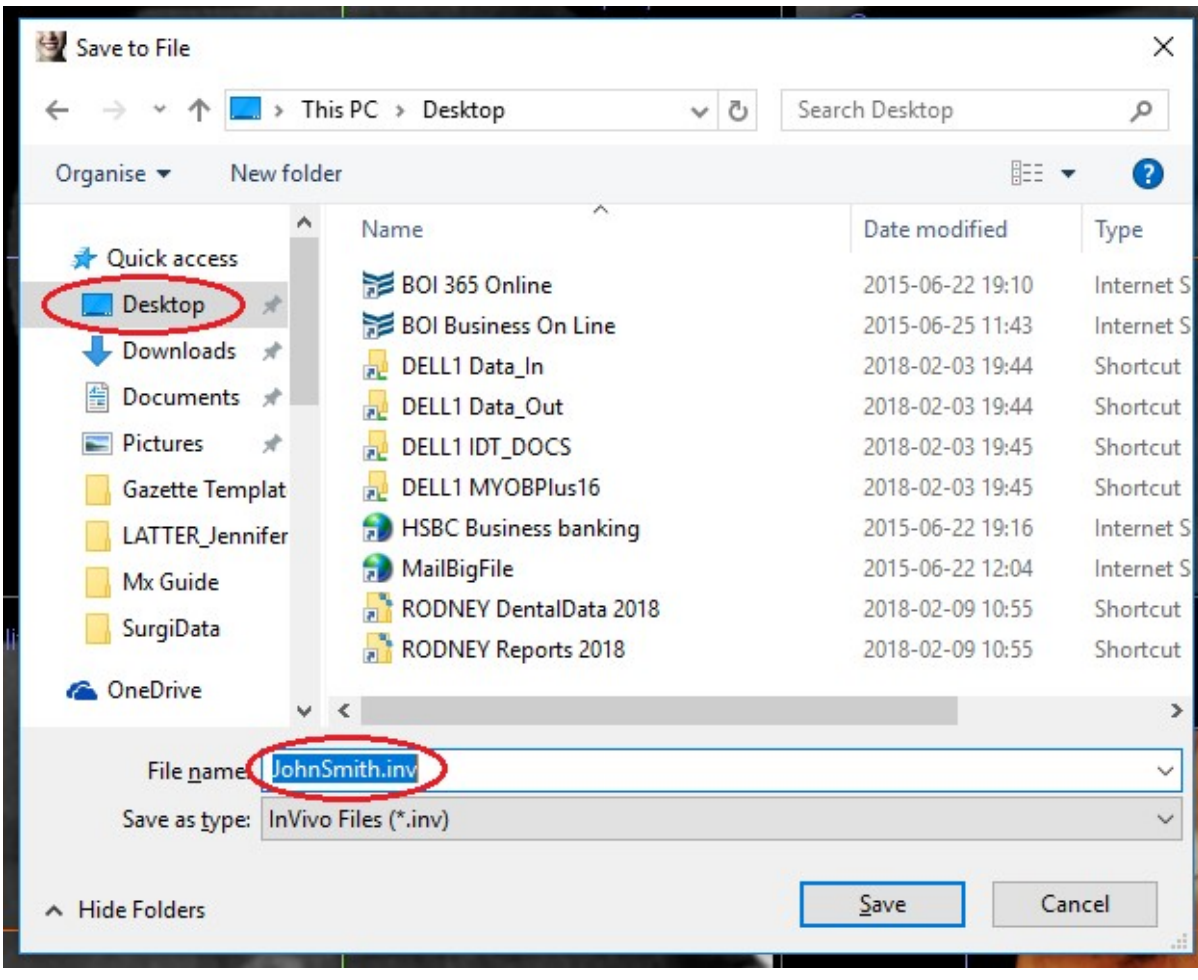

## Step 5

If prompted, Select Full and click Save

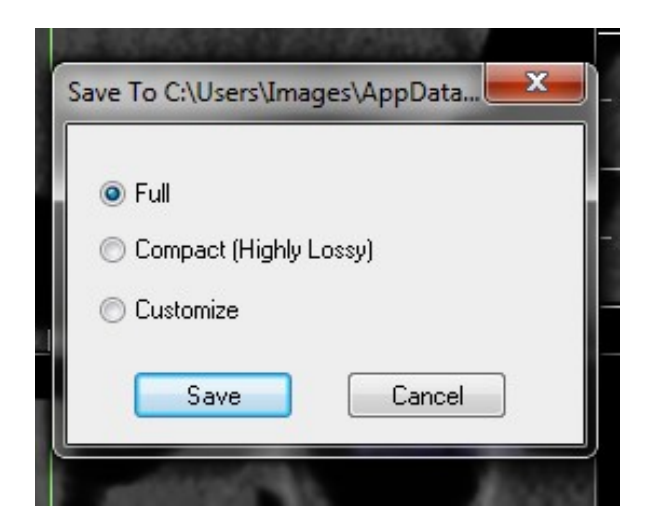

#### Step 6

• The following message will appear once all of the images have been successfully exported. Just click OK to proceed.

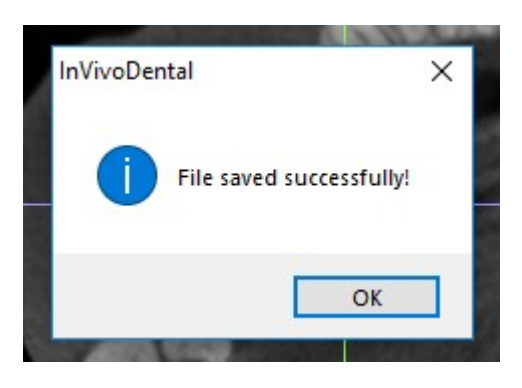

The .inv file or .dcm that you saved on your Desktop can be sent safely and securely to IDT Scans in a number of ways:

- You can click on a link on our website www.idtscans.com, OR
- If you have an sFTP account you can drag the file to the "To\_IDT" folder, OR
- You can attach the file while you are booking the case in for processing.

## To send the .dcm or .inv file to IDT Scans via the Home Page of our website:

#### Step 7

Navigate to www.idtscans.com and select the icon shown to upload your data.

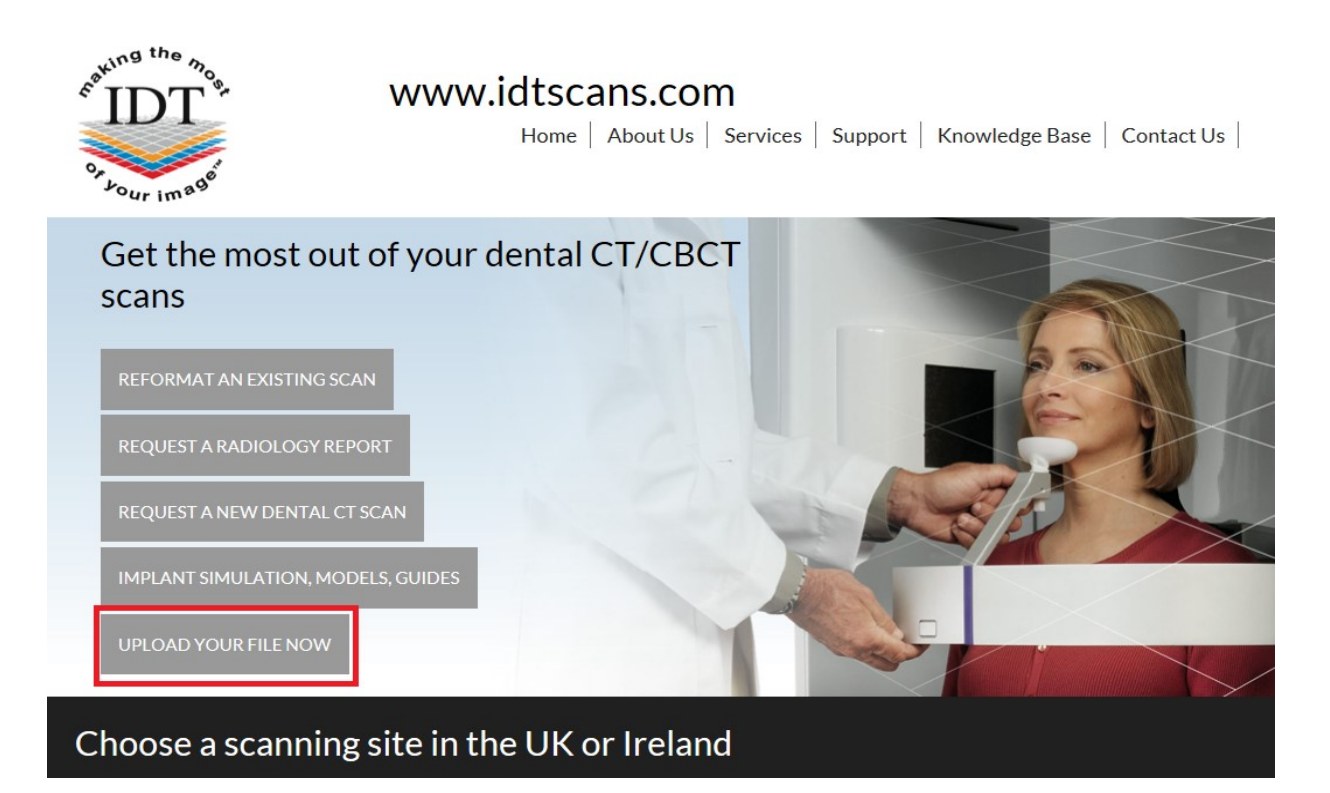

## Step 8

- On the next page click on Upload a Single File
- On the next page click on **Browse** and locate the file you saved to your Desktop in Step 6.
- Enter your email address and the patient's name in the message box, then click Send All Files.
- Once the document has been sent successfully, you will receive an email confirmation.

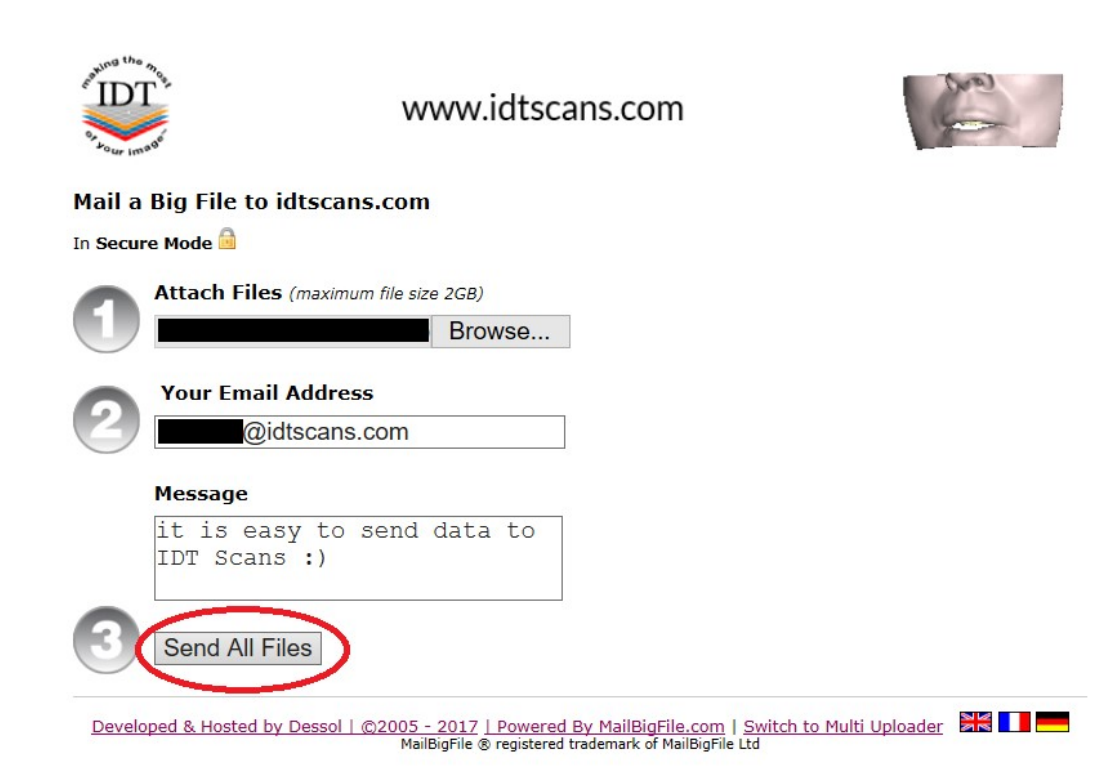

Created by Danielle Fealy Revised 2017-12-21 DF Revised 2018-02-18 RAR